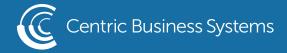

## RICOH PRODUCT QUICK GUIDE

## CREATING A PROGRAM ON THE MFP

- 1. Select the Function you wish to create the program for (ex. Scan, copy...)
- 2. Make the selections you want to include in your saved program (Ex. 2 sided, 10 Quantity and staple)
- 3. Select the Gear Icon next to the Home button

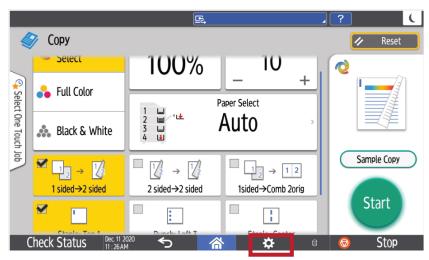

4. Select Set Current Settings to Program

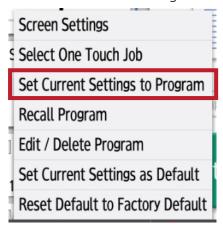

5. Select an empty slot to save the program

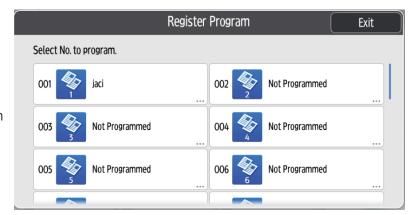

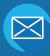

INFO@CENTRICBIZ.COM

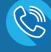

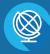

6. Create a name for the program

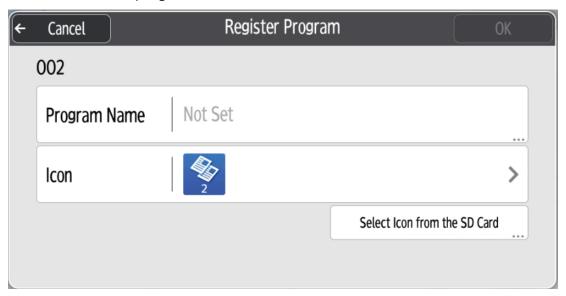

- 7. Select OK
- 8. Select to place a button on the home screen by selecting Place or if you only want it to reside in the favorites section select do not place

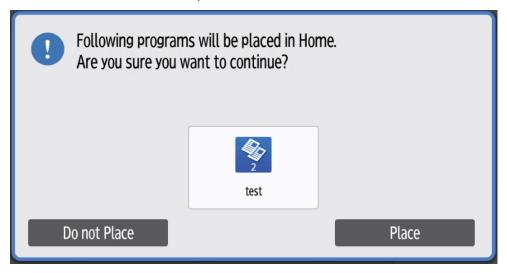

To load the program:

- 1. Select the home button placed on the home screen (if you selected that option)
- 2. OR Go to the funtion you will be using (Ex. Copy, Scan...)
- 3. Select the gear icon next to the home button
- 4. Select Recall Program
- 5. Select the program you would like to recall